# **Exponential Regression on the TI-92/Voyage 200 from the HOME Screen.**

References: Essential Mathematical Methods, Units 1 & 2: Chapter 13. Exponential Functions and Logarithms Essential Mathematical Methods 3 & 4: Chapter 5. Exponential and Logarithmic Functions Chapter 3 Variation; Section 3.3 Fitting Data.

#### *Technology functions*:

# **Basic Screens of calculator; ExpReg; ShowStat; Regeq(x); NewPlot**

#### **Introduction**

Exponential regression on the TI 92+/Voyage 200 uses the formula  $y = a \times b^x$ , where the parameters are '*a*' and '*b*'. The above courses generally require the base, '*b*', to be the number 10 or *e*. This can be achieved by a simple formula change, outlined below.

Exponential regression is given as  $y = a \times b^x$ .

To change the base from 'b' to 'e'  
\n
$$
y = a \times b^x
$$
  
\n $\frac{y}{a} = b^x$   
\n $log_b(\frac{y}{a}) = x$   
\nchange base  
\n $x = \frac{log_e(\frac{y}{a})}{log_e b}$   
\n $(x \times log_e b) = log_e(\frac{y}{a})$   
\n $\frac{y}{a} = e^{log_e bxx}$   
\n $y = a \times e^{log_e bxx}$   
\n $y = a \times b^x$   
\n $y = a \times e^{log_e bxx}$ 

*Note: For base '10', substitute '10' for 'e'.* 

# **Example of Exponential Regression on the TI 92+/Voyage 200**

Find the exponential regression equation for the following data.

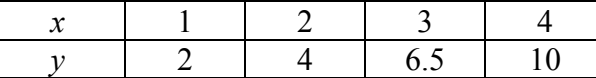

### **Home screen**

'State-up' view on Voyage 200 only.

**Highlight Home**; press **ENTER** 

*Note: TI 92+ boots up on the Home screen*

Enter the data into list  $1$  (L1) and list  $2$  (L2)

 $[2nd]$   $[$   $[$   $]$   $[$   $]$   $[$   $[$   $]$   $[$   $[$  $]$  $[$  $]$  $[$  $[$  $]$  $[$  $]$  $[$  $]$  $[$  $]$  $[$  $]$  $[$  $]$  $[$  $]$  $[$  $]$  $[$  $]$  $[$  $]$  $[$  $]$  $[$  $]$  $[$  $]$  $[$  $]$  $[$  $]$  $[$  $]$  $[$  $]$  $[$  $]$  $[$  $]$  $[$  $]$  $[$  $]$  $[$  $]$  $[$  $]$  $[$  $]$  $[$  $]$  $[$  $]$  $[$  $]$ 

 $[2nd]$  (  $[2, 4, 6.5, 10$   $[2nd]$   $[$   $]$   $[STO~]$   $[1, 2$   $[ENTER]$ 

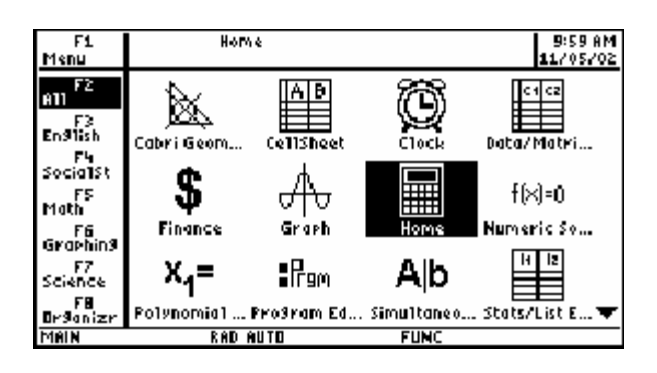

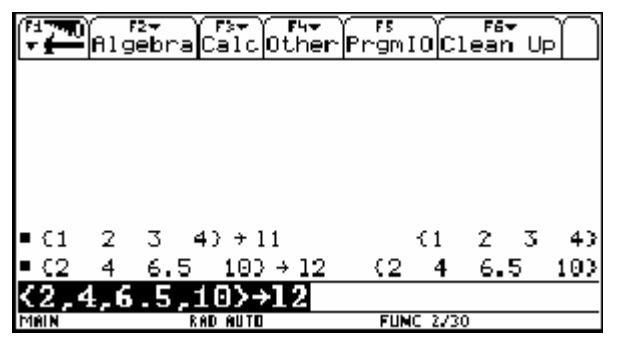

 $\boxed{\bullet}$  [WINDOW]

Set window as shown

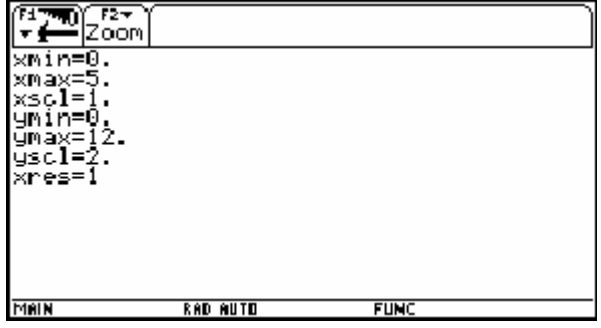

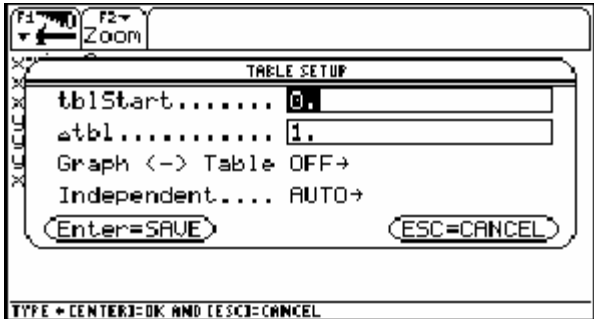

Set TBLSET as shown

Press [ENTER] [ENTER]

# Return to **Home screen**

ExpReg *space* 11,12 [ENTER]

*Note: This calculates the regression equation* 

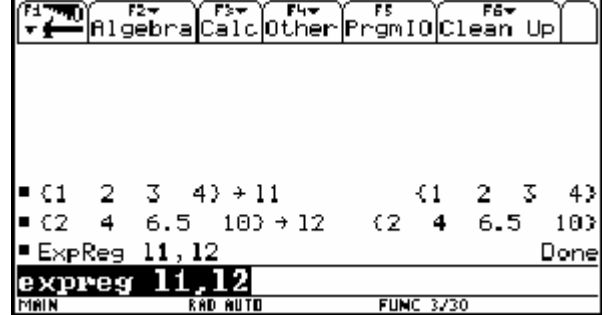

Show Stat **ENTER** 

*Note: This displays the values of* a *and* b*.* 

*The regression equation is:* 

 $y = 1.264911 \times 1.701282^{x}$ 

Press **ENTER** to return to **Home** screen

 $Regeq(x)$  STO $\rightarrow$  y1(x) ENTER

*Note: Stores regression equation into y1* 

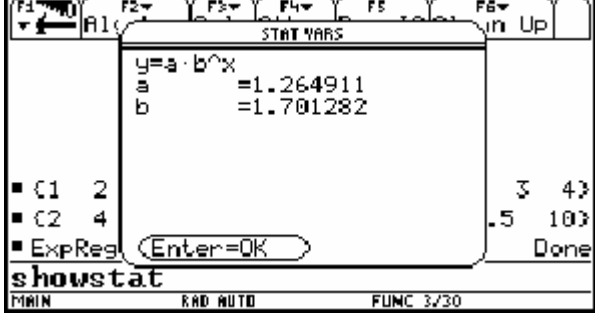

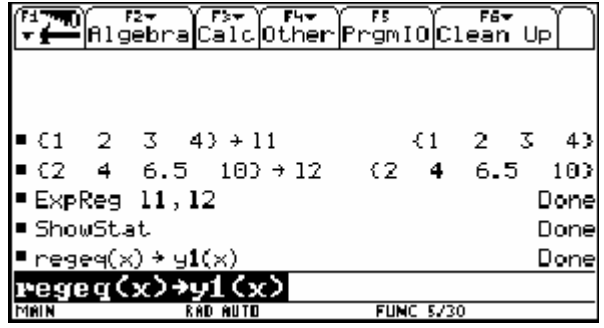

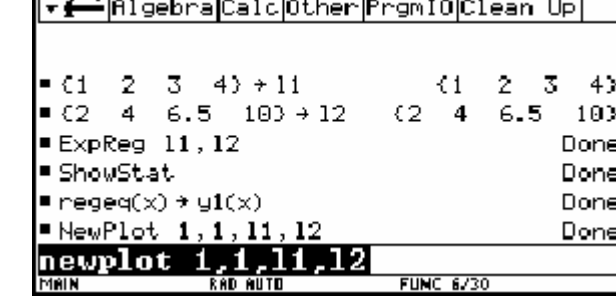

 $\sqrt{F_{\rm S}+ \sqrt{F_{\rm H}+ \sqrt{F_{\rm S}}}}$ 

酶

া আৰু পি

 $\overline{Fz}$ 

NewPlot *space* 1, 1, 11, 12 **ENTER** 

*Note: NewPlot sets up a scatter plot of original data. The first '1' specifies a scatter plot; the second '1' specifies each data point to be displayed as a 'box'.* 

 $\bigodot$  [GRAPH] displays the *scatter plot* and *graph* of the regression equation

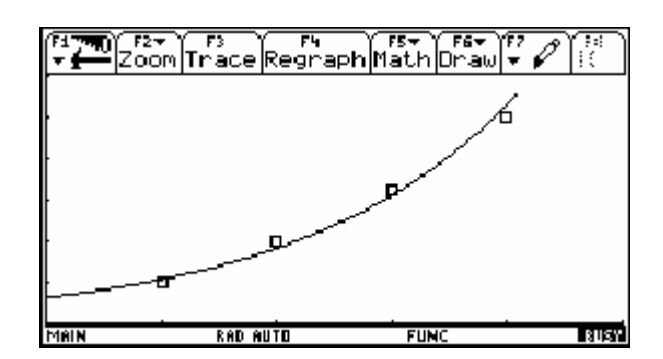

**Changing base of regression equation** 

 $y = 1.264911 \times e^{0.531382x}$  $y = 1.264911 \times e^{\log_e 1.701282 \times x}$  $y = 1.264911 \times 1.701282^{x}$ 

# **Check that this regression equation with base '***e***' is the same equation**

 $\boxed{\bullet}$   $[Y=]$ 

Enter equation into y2, as shown

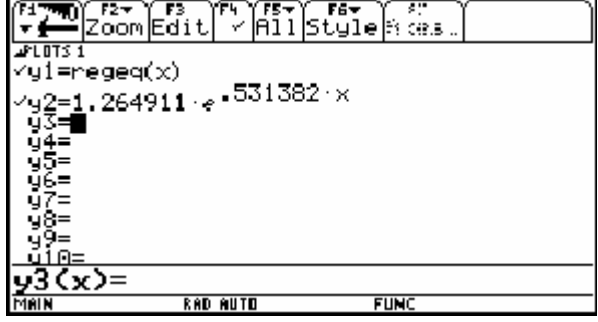

Draw as a **thick** line to highlight graph of y2

 $F6$   $4$   $ENTER$ 

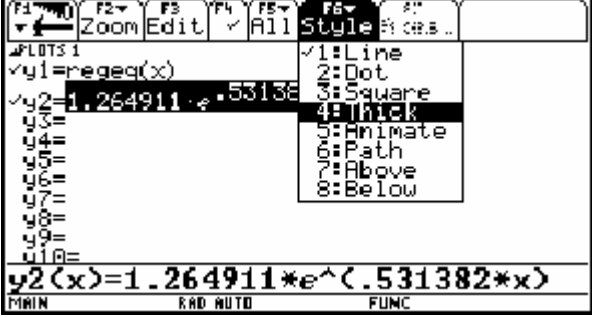

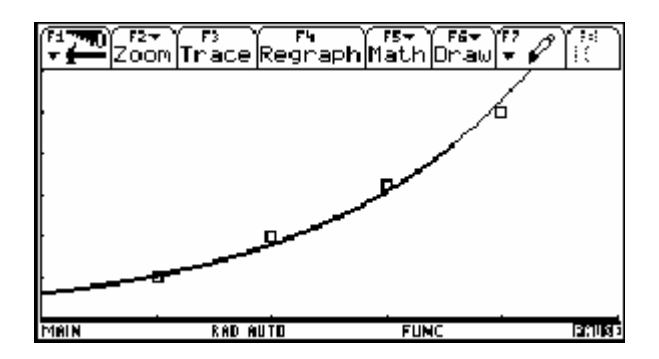

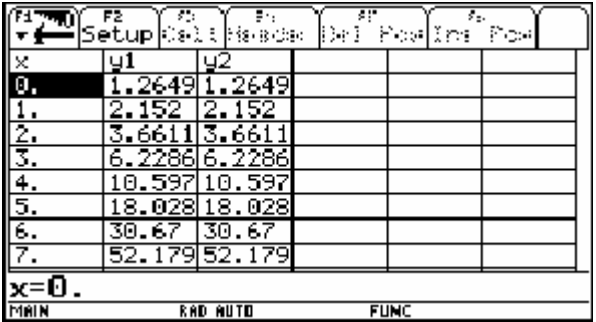